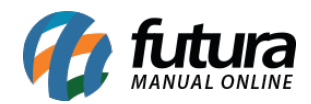

Através do ERP Futura Server é possível realizar alterações e inserir informações nos modelos de layouts dinâmicos, para realizar esse procedimento siga os processos abaixo:

Obs: Apenas layouts que tenham sido desenvolvidos especificamente para cada cliente poderão ser editados, layouts fixos do sistema não poderão ser alterados por este procedimento.

Caso o seu layout seja um modelo fixo do sistema e você queira um campo ou coluna especifico, contate nossa equipe de requisitos através do link abaixo:

https://www.futurasistemas.com.br/pag/Solicitacao-de-Requisitos/

## **1º Processo: Transferir Layout Dinâmico**

## **Caminho:** *Configurações > Impressos > Transfere layout dinâmico*

O primeiro processo é transferir o layout para o sistema acessando o caminho acima. Vale lembrar que esta tela contem senha de administrador, ou seja, somente o suporte poderá realizar a transferência, conforme exemplo abaixo:

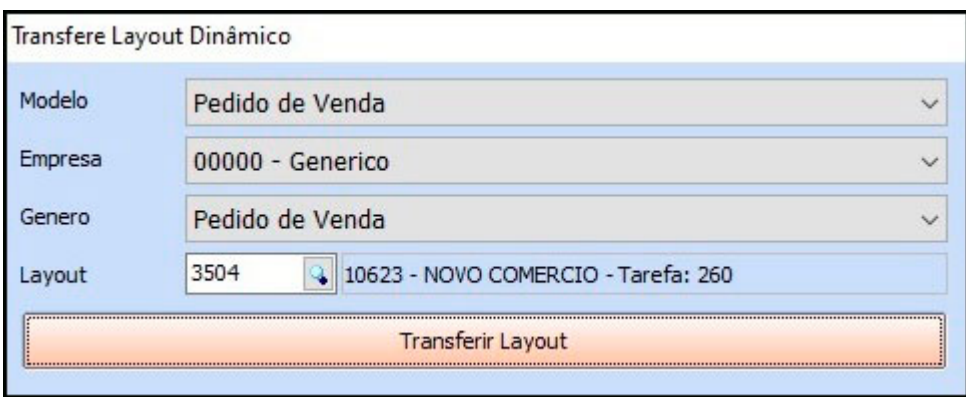

## **2º Processo: Editar Layout**

**Caminho:** *Parâmetros por empresa > Aba Configurações > Aba Impressos*

Neste exemplo vamos utilizar um modelo de layout do *Pedido de Venda*.

Para editar acesse o caminho acima, insira o layout importado no processo anterior no campo *4- Dinâmico* e clique no botão *Editar*, conforme exemplo abaixo:

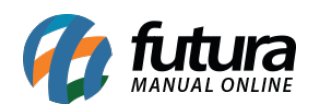

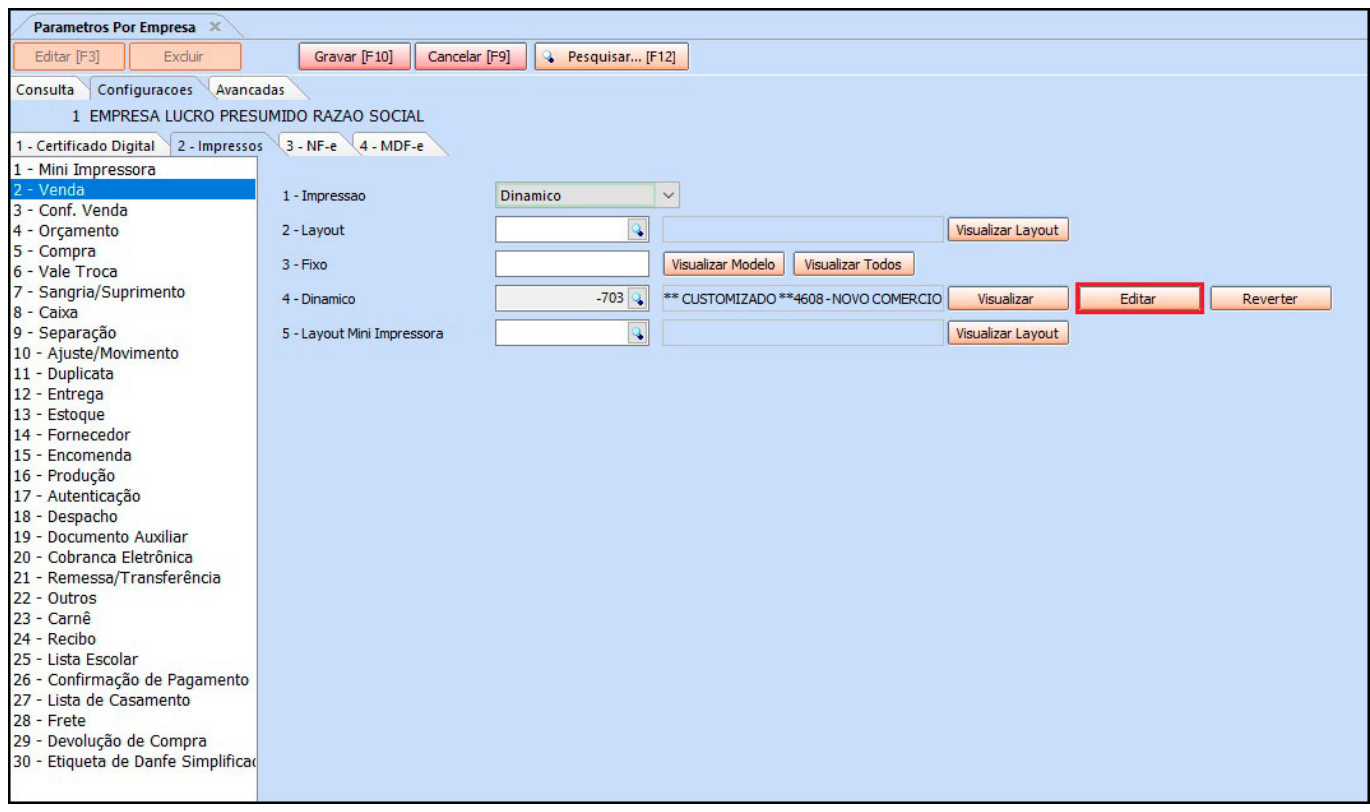

Será aberto uma nova janela contendo toda a estrutura do layout atual com diversas ferramentas e colunas para alterações e inserção de informações:

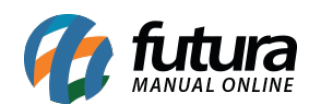

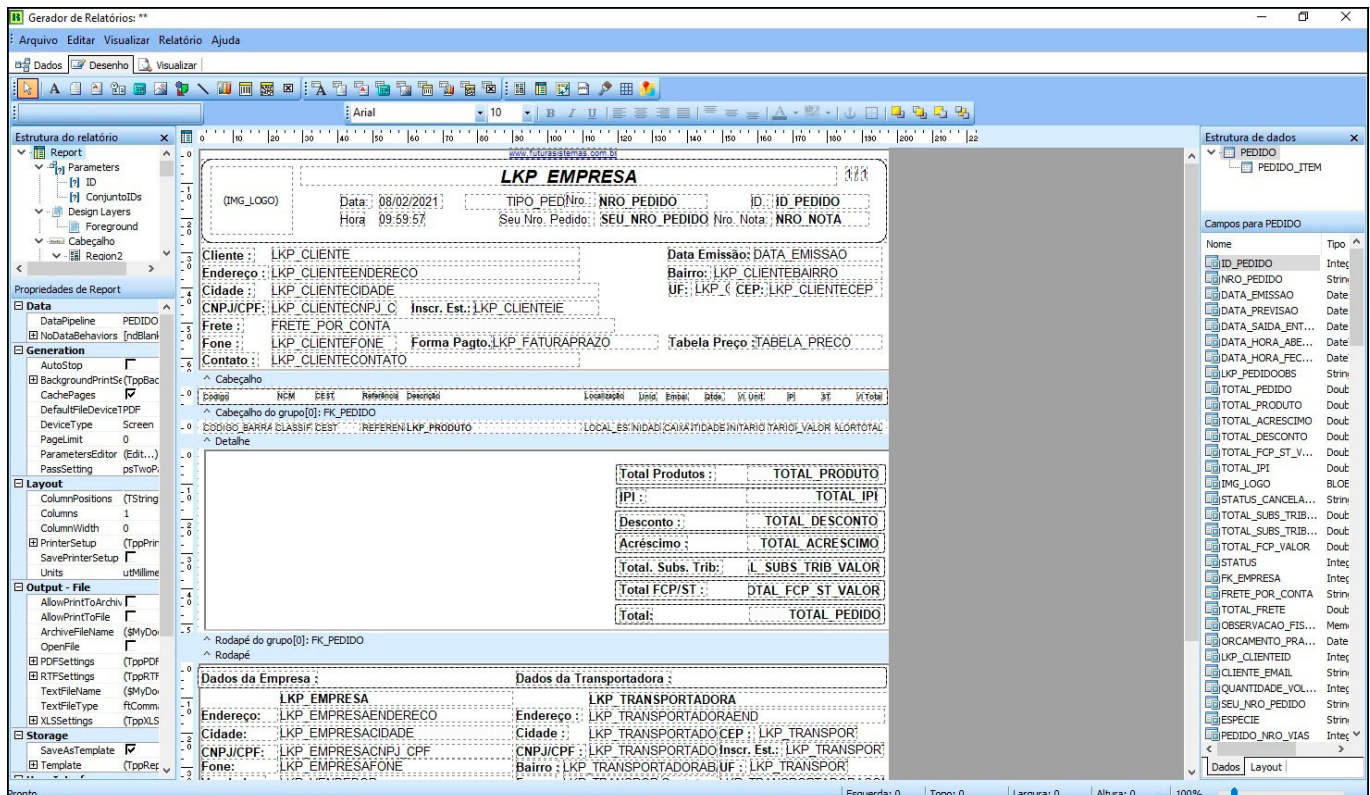

É possível mover e alterar todos os campos podendo utilizar também as ferramentas do topo para aplicar no layout, conforme exemplo abaixo:

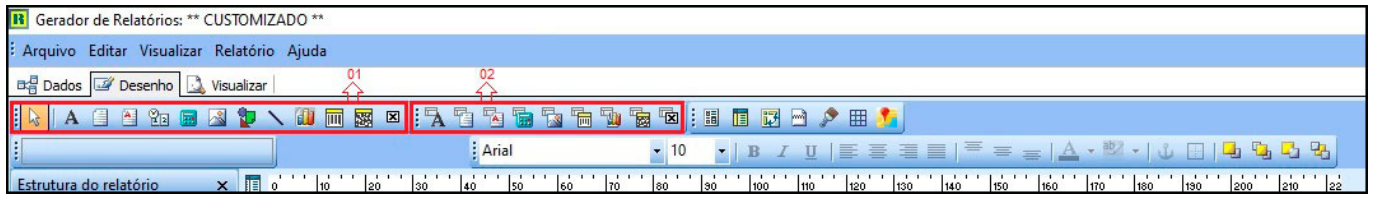

**01-** Essas ferramentas criam campos com textos inseridos manualmente.

**02 –** Essas ferramentas criam campos que puxam informações da sua base de dados, como por exemplo: A *Marca*, será puxado a informação do cadastro do produto onde a marca do produto foi inserida, conforme exemplo abaixo:

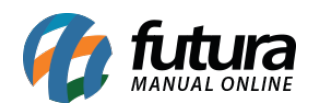

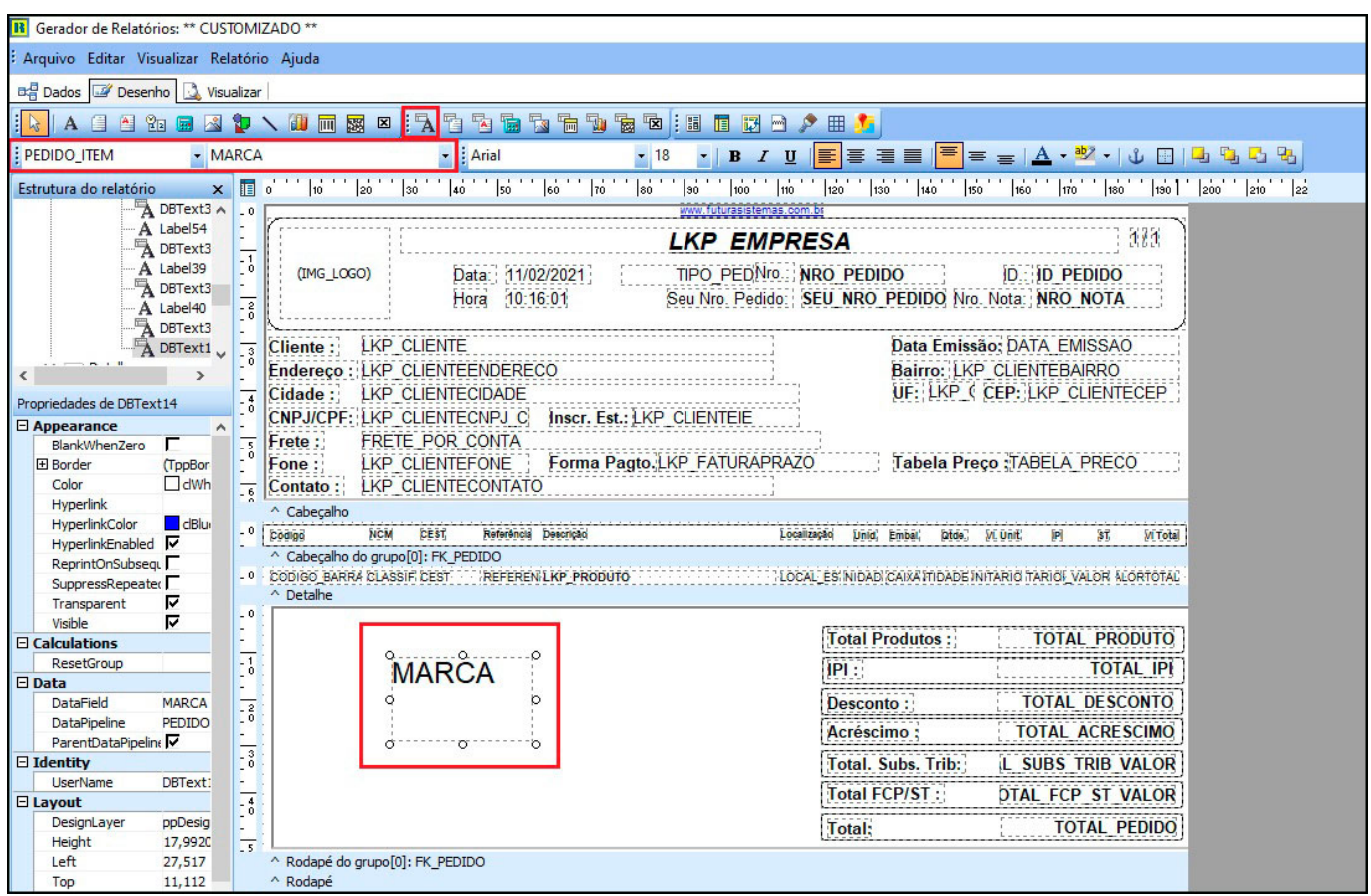

## **Visualizar modelo editado**

Para visualizar o layout com as alterações, é necessário ter em mãos o número do *ID* de um pedido, o mesmo encontra-se dentro o pedido conforme exemplo abaixo:

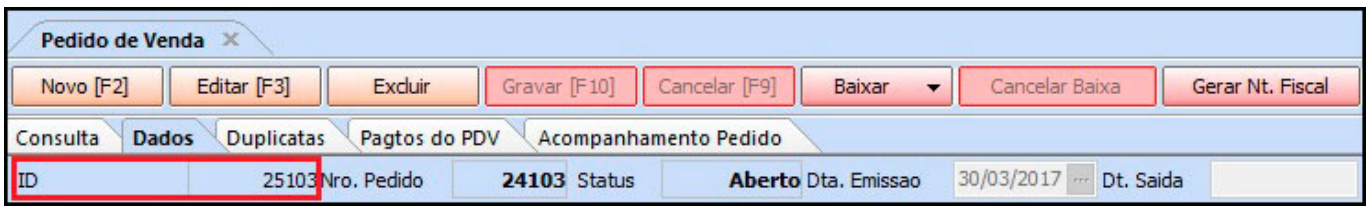

Na coluna *Estrutura do Relatório* clique sobre a opção *Conjunto Ids* e a coluna *Data* será aberta com a opção *Value* neste campo insira o número do ID:

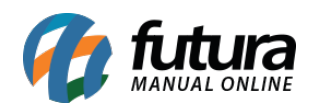

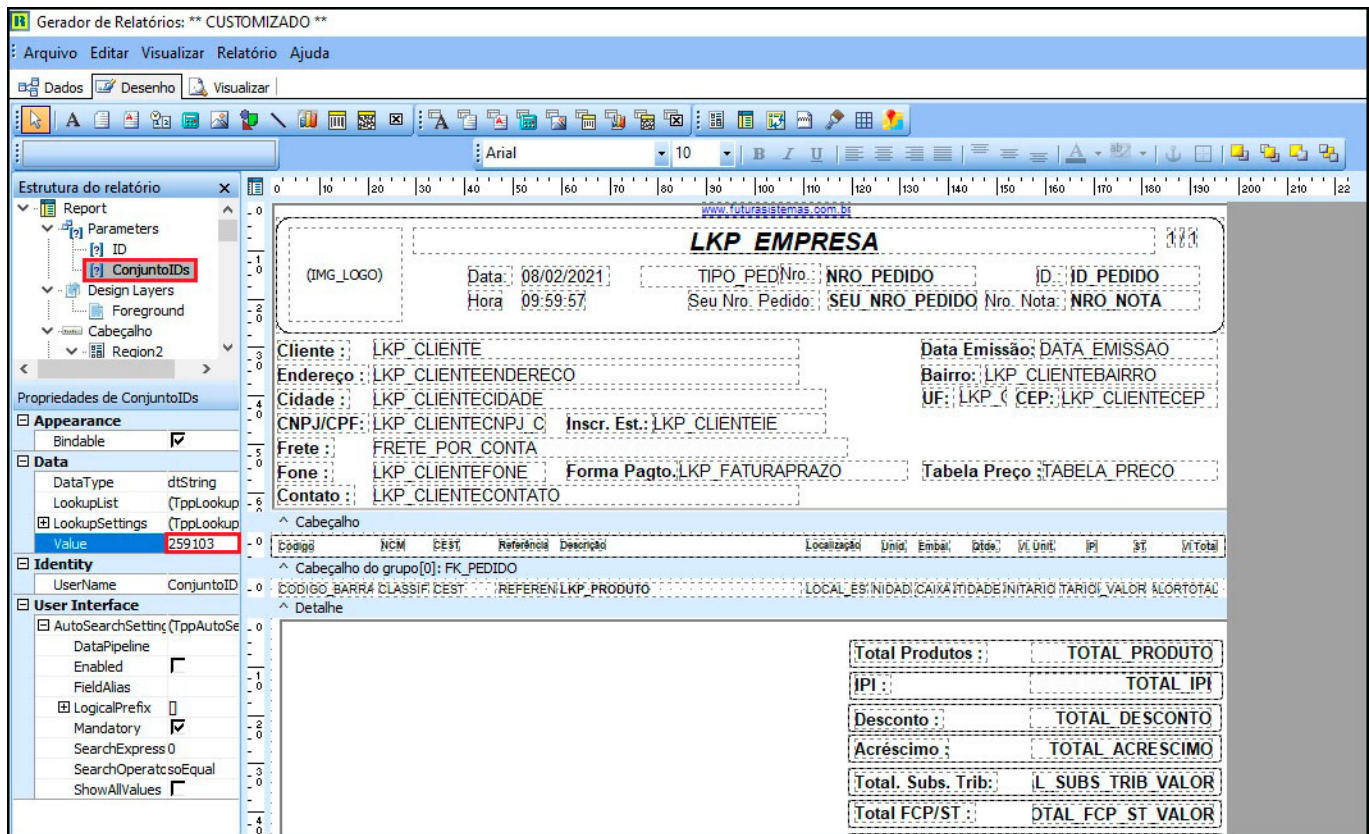

Após inserir o número clique na aba *Visualizar*, conforme exemplo abaixo:

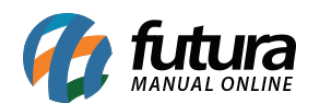

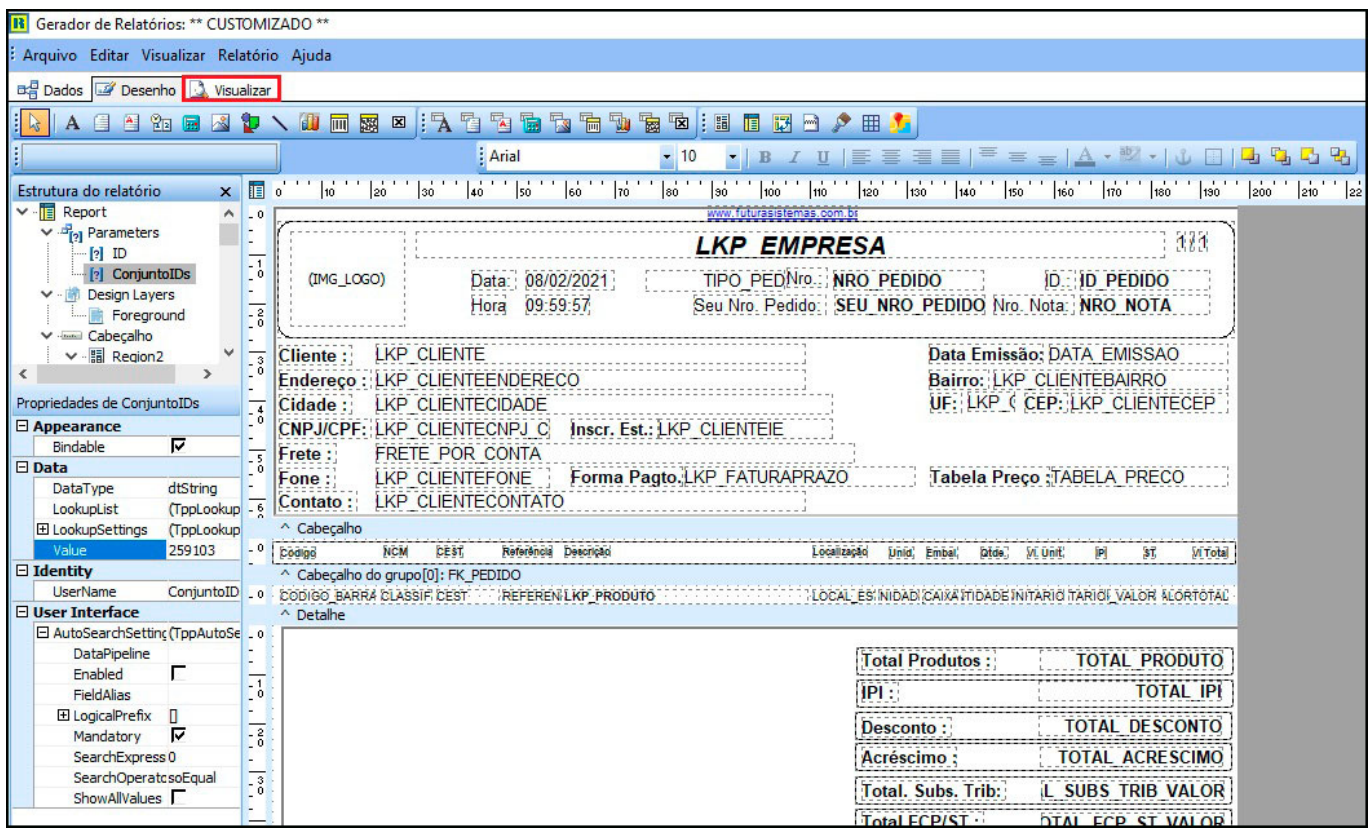

O layout editado será aberto na tela facilitando a visualização das alterações realizadas.

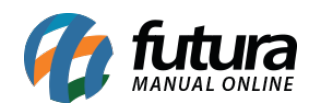

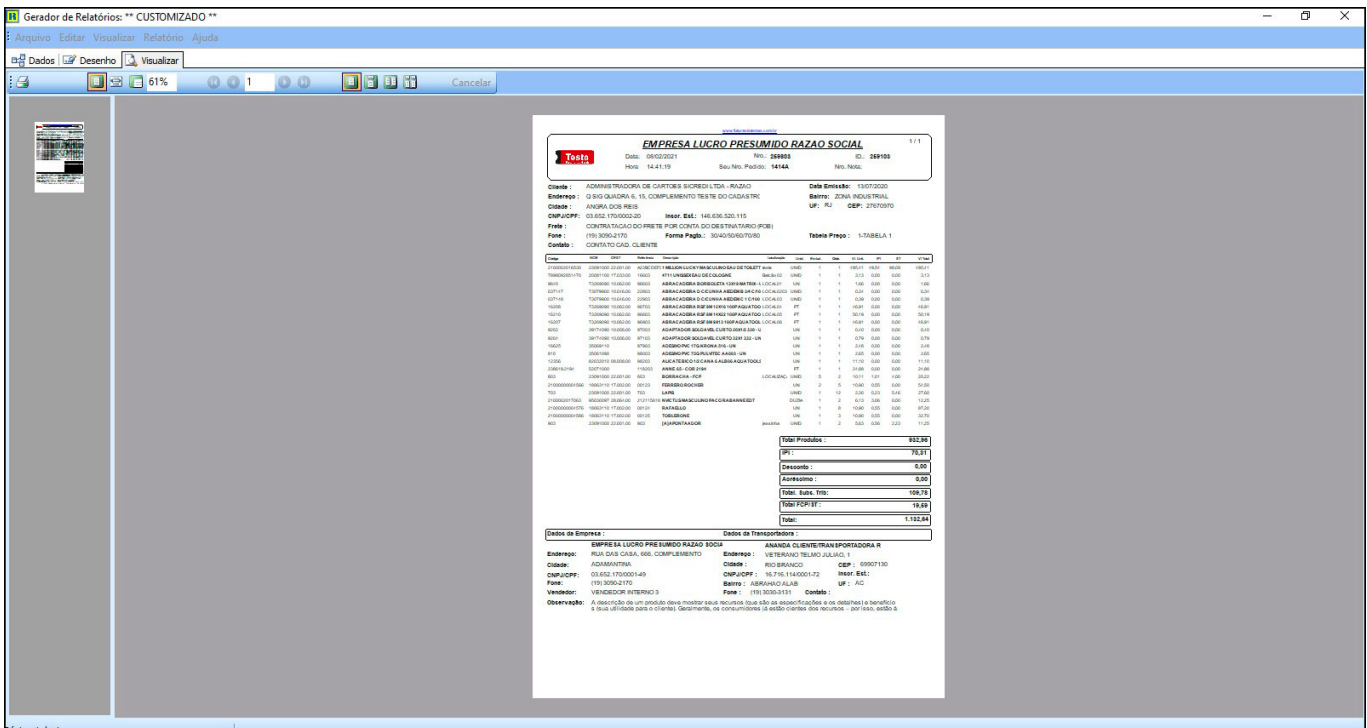

Caso queira cancelar toda alteração, acesse a aba *Impressos* nos parâmetros e clique no botão *Reverter*, conforme exemplo abaixo:

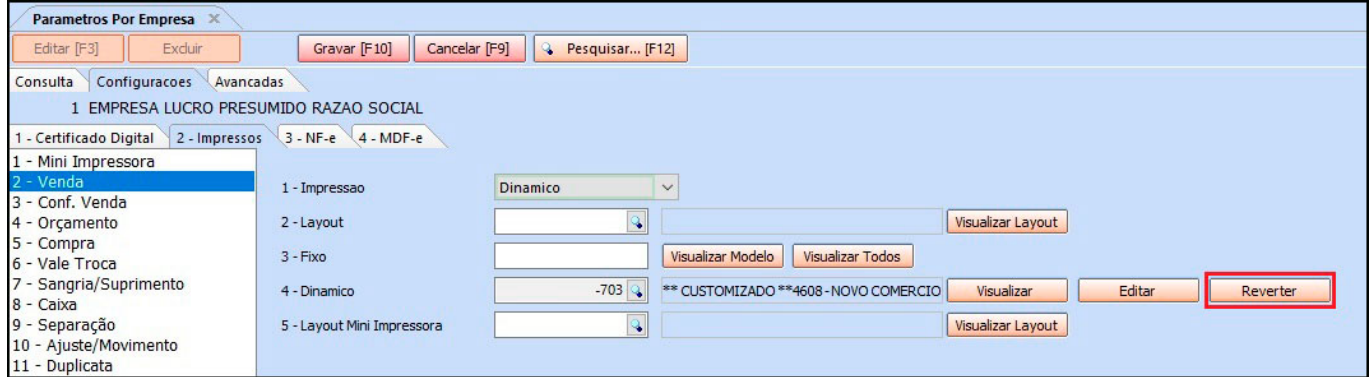